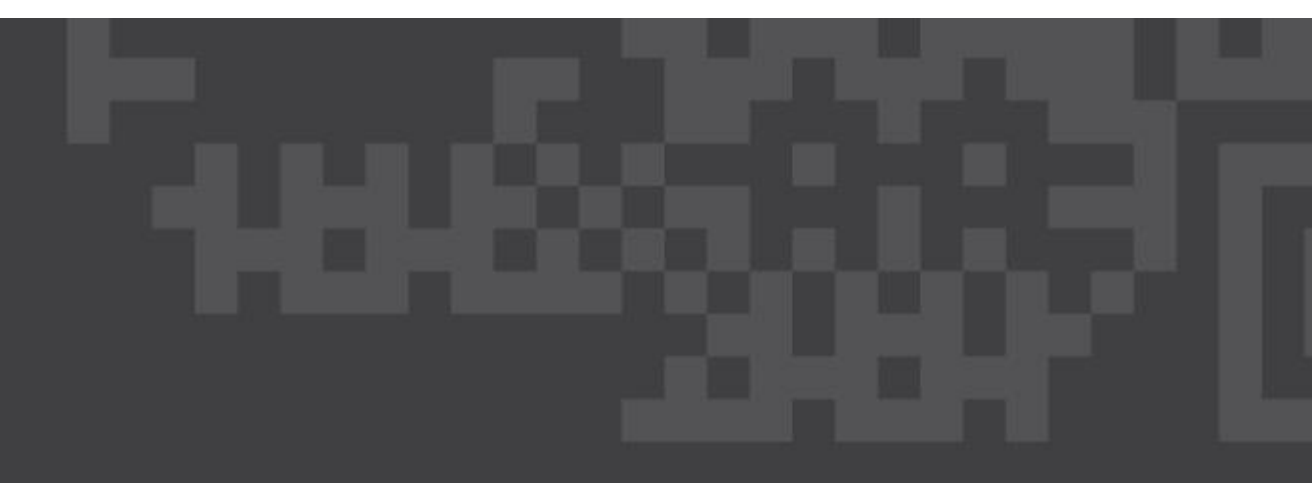

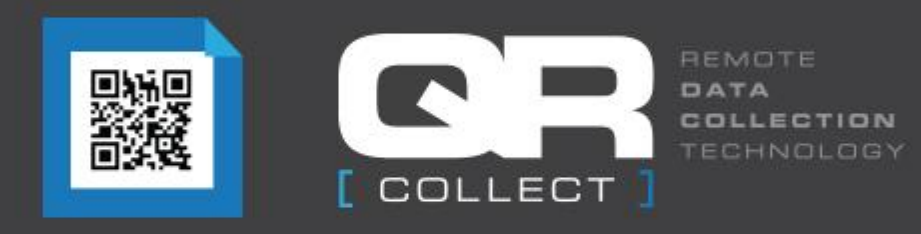

# Setting up a New Site, Location & Employee

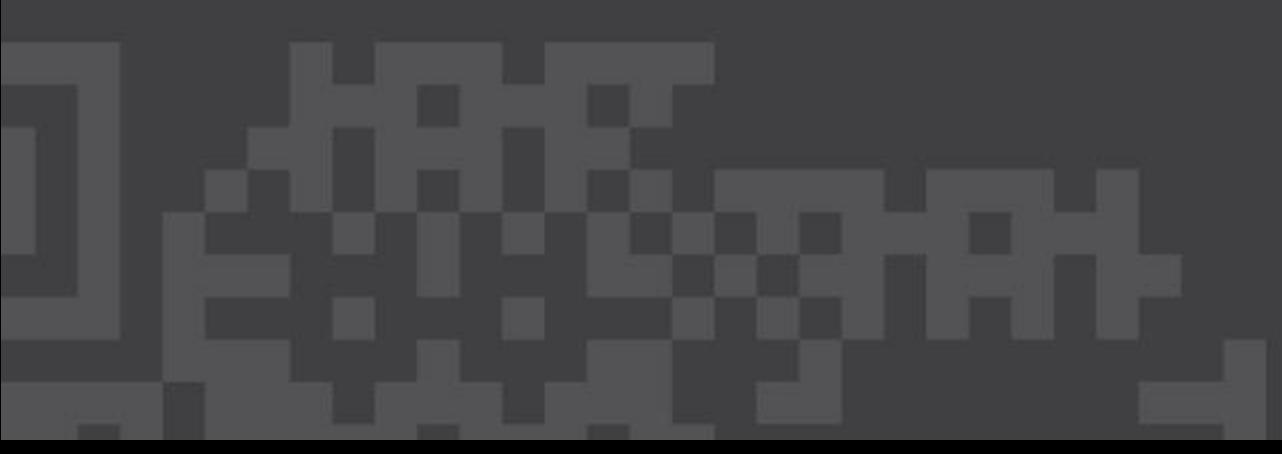

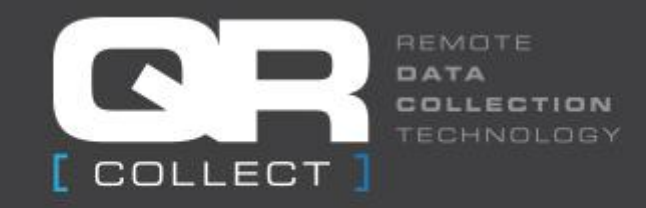

#### How to set up a new site

- Once you log in go to SetUp tab and select 'Sites'
- Select Create new Site

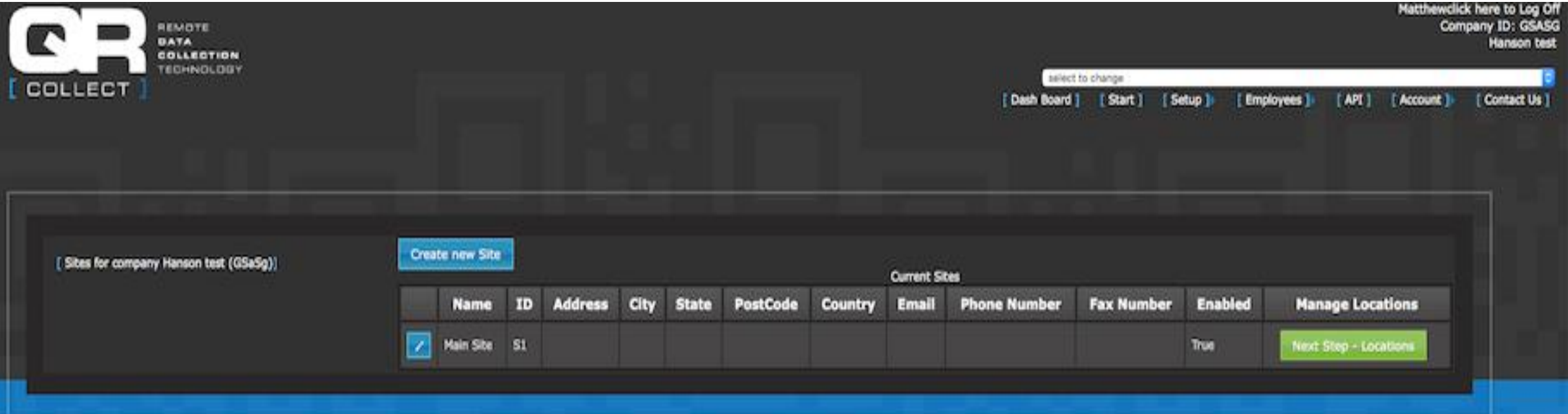

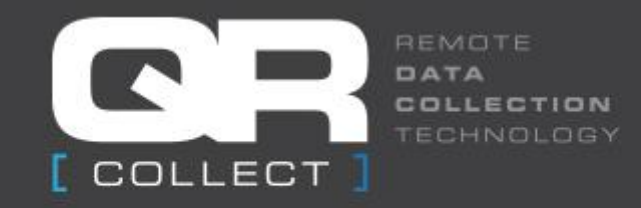

#### How to set up a new site

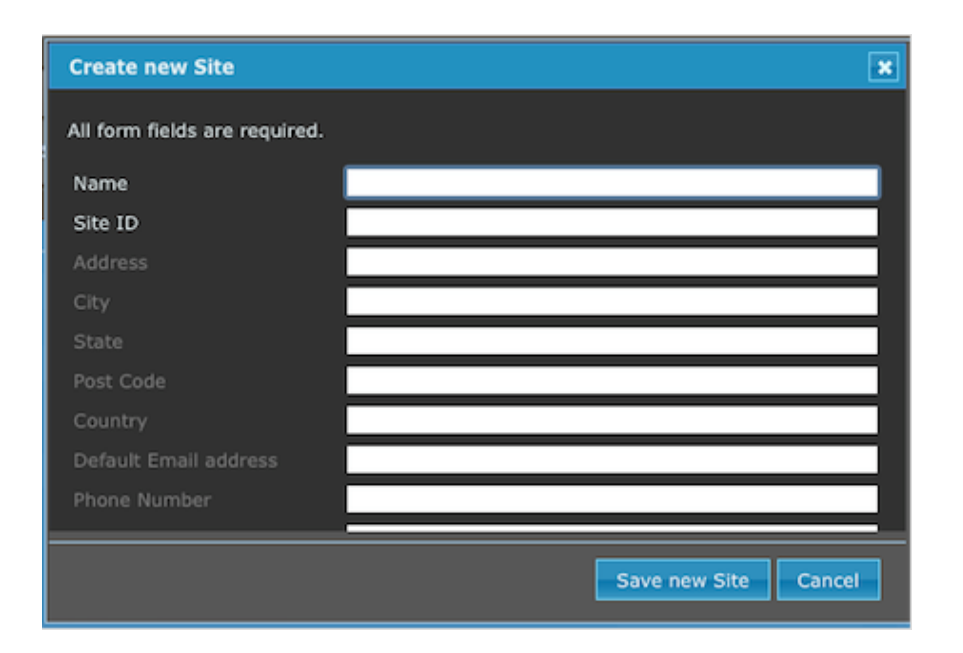

- Enter the name of the site, Site ID and other information if needed
- Select "Save new Site"

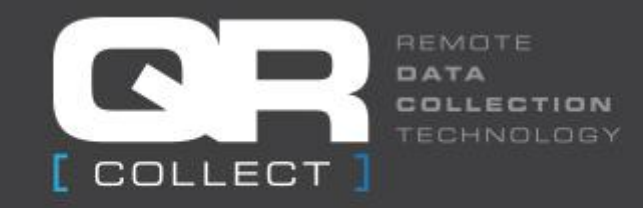

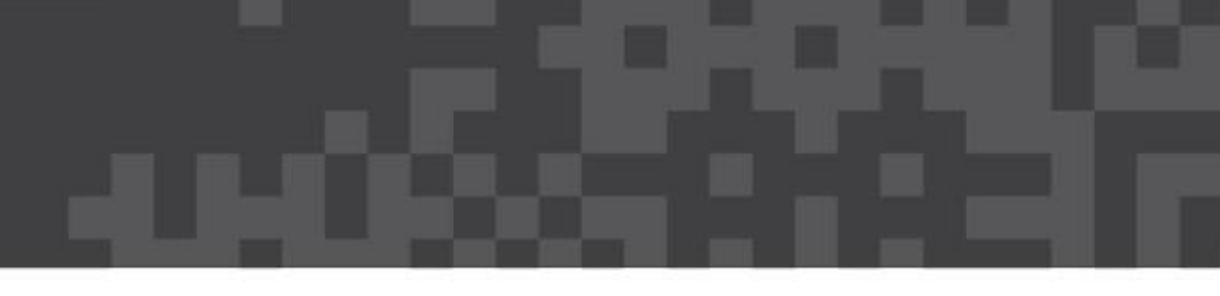

#### How to set up a new Location

• Each site can have an unlimited amount of locations e.g.: workstations, gates etc.

– Select 'Next Step - Locations' and then select 'Create new Location'

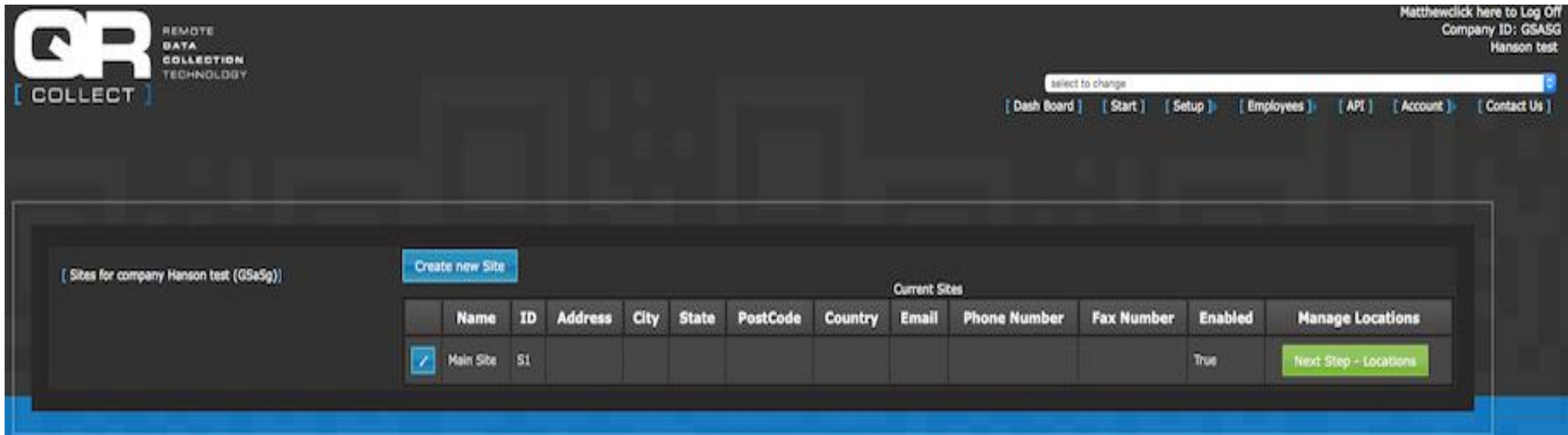

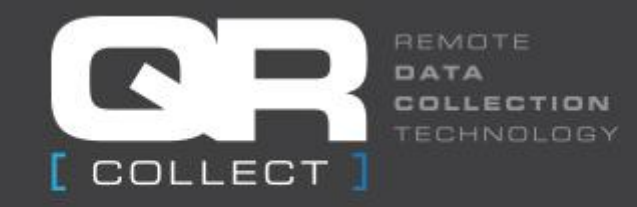

#### How to set up a new location

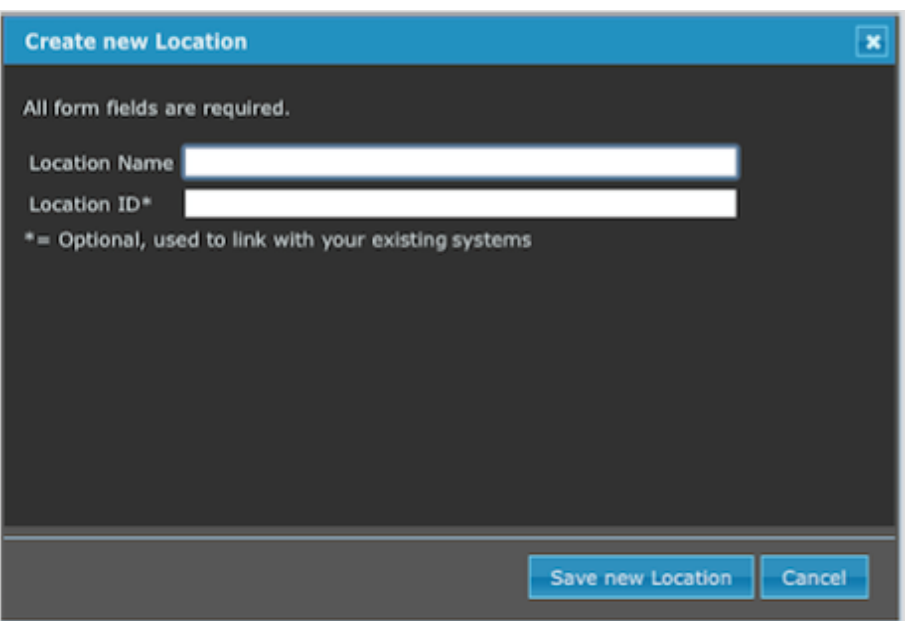

- Enter Location Name and Location ID
- Select "Save new Location"

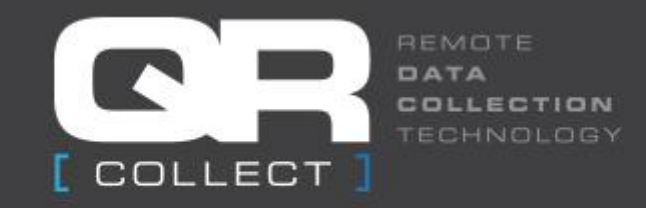

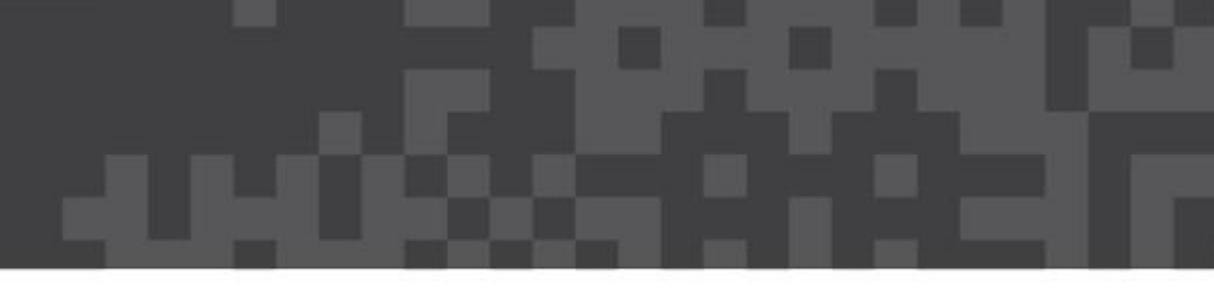

## Create QR Code for New Location

- Select "Next Step Manage QR Code for this location"
- Select "Create QR Code"

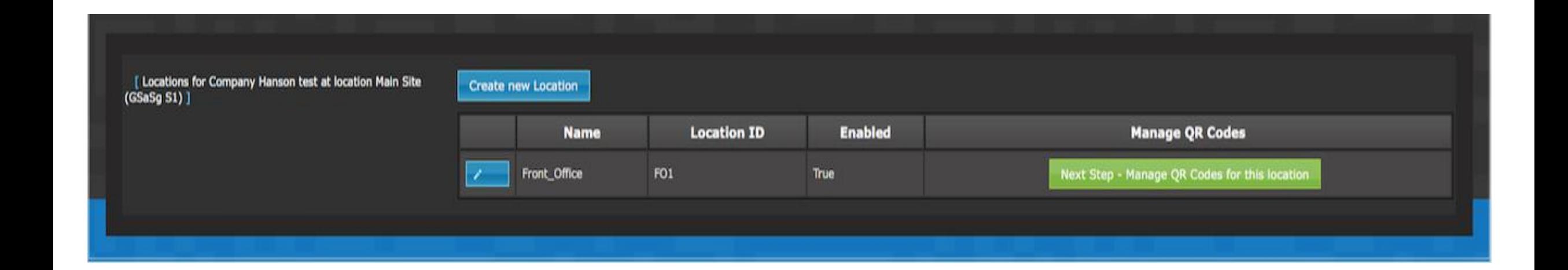

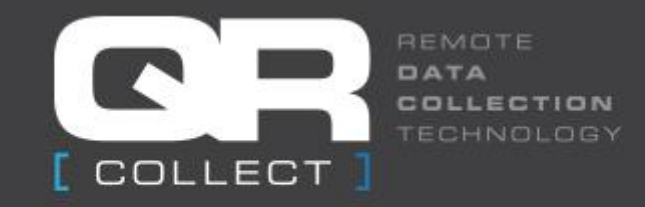

#### Save new QR Code

#### • Select 'Save new QR Code and then print

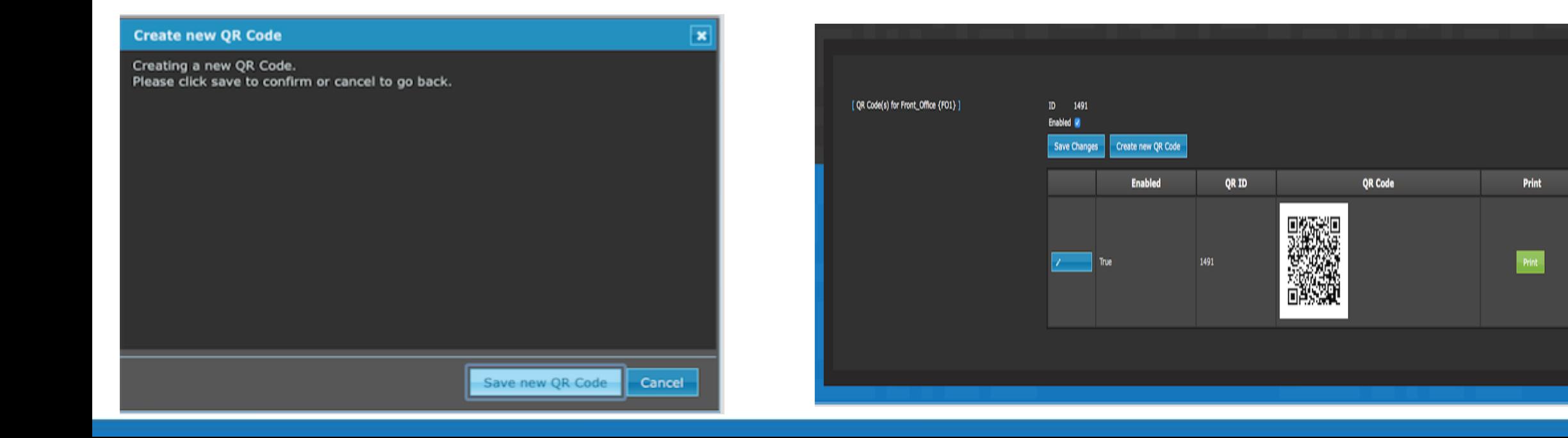

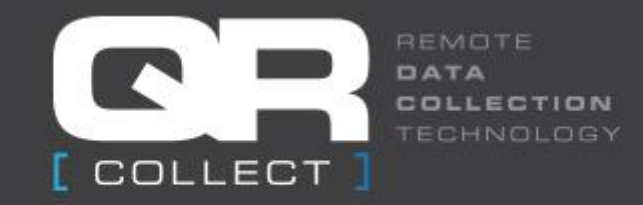

#### Create cost centre i.e.: Breaks

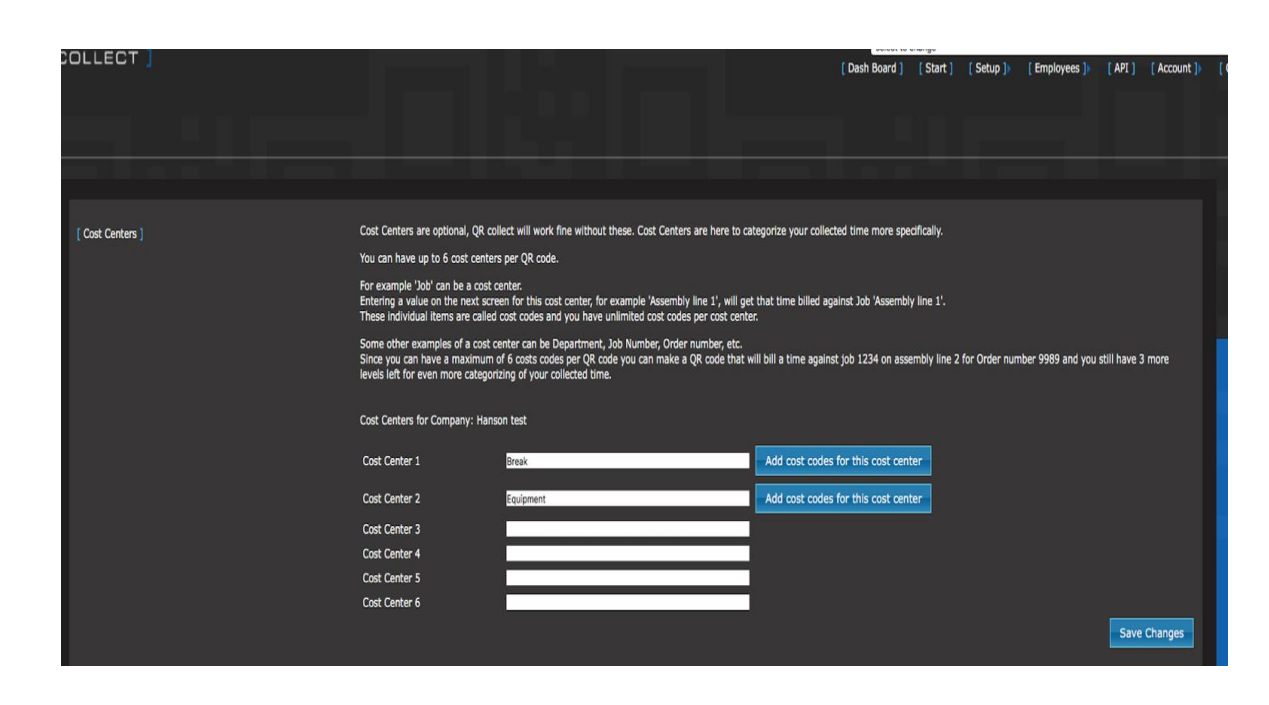

- Under Setup tab select 'Cost Centre' (six available)
- Create new cost centre i.e. Breaks or Equipment etc.

& Save

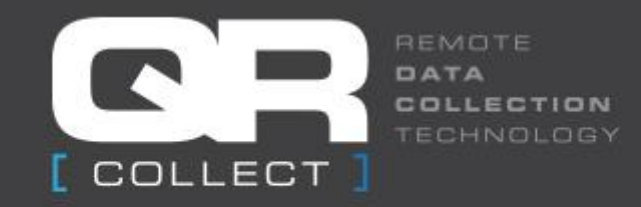

## Creating Cost Codes (unlimited)

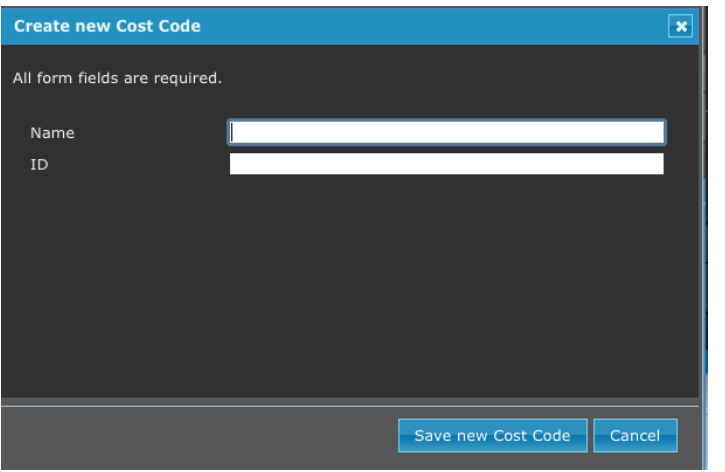

- Once the cost centre is saved, select "Add cost code for this Cost centre"
- Select "Create new Cost Code", name cost code and save

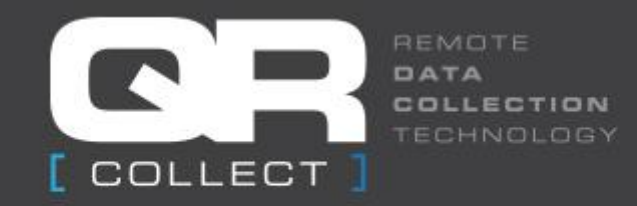

#### Create New QR Code for Cost Centre

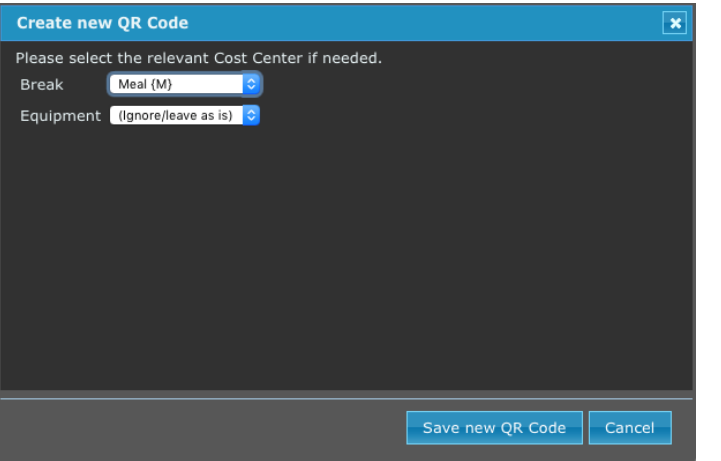

- Select the correct location and then select "Create new QR Code
- From the drop down list select the correct cost centre
- Leave others as "ignore/leave as it"
- Select "Save new QR Code"

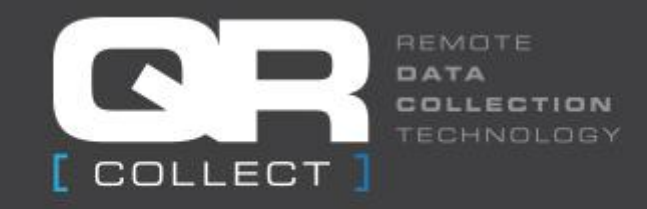

#### Create new Employee

• Select Employee tab, then 'Create new Employee, enter details and Save

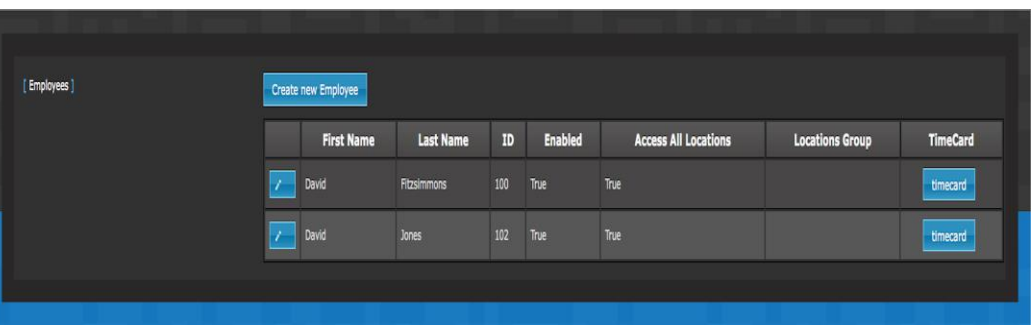

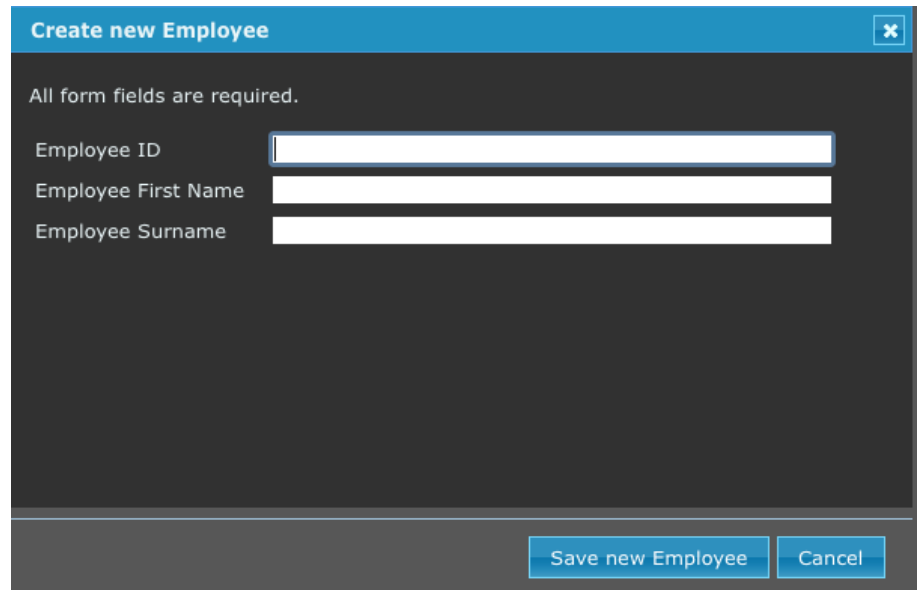